# Ministerio de Cultura

**Artes Escénicas, las Artes Manuel Institucional** <u>Contenidos varios varios varios varios varios varios varios varios varios varios varios varios varios varios v</u> **Estímulos Económicos para las Visuales y la Música**

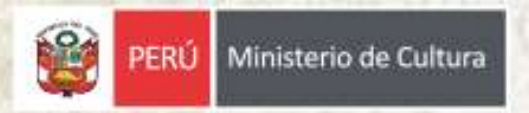

**Guía del Postulante**

**421** 

## **Presentación**

Está guía es una herramienta instructiva que tiene por objetivo orientar a los autores(as), creadores(as), artistas, productores(as) y gestores(as) en el proceso de postulación a los concursos enmarcados en el Plan anual los Estímulos Económicos para las Artes Escénicas, Artes Visuales y la Música 2024

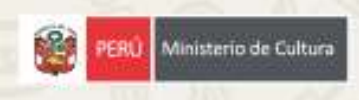

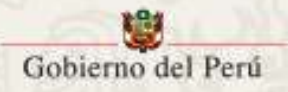

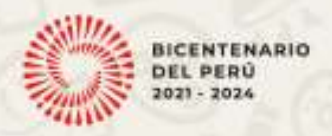

#### **ESTÍMULOS ECONÓMICOS PARA LAS ARTES ESCÉNICAS, ARTES VISUALES Y LA MÚSICA**

Los Estímulos Económicos para la Cultura son una política de financiamiento del Ministerio de Cultura dirigida a autores(as), creadores(as), artistas, productores(as) y gestores (as) de las artes e industrias culturales de todo el país.

El objetivo principal es mejorar las condiciones para la creación, producción, distribución, circulación y acceso de los bienes y servicios culturales. Se trata, de un fondo económico dirigido a los distintos sectores culturales que permite a nuestros artistas, creadores y gestores de todas las regiones fortalecer y ampliar el impacto de sus proyectos. Asimismo, promueve que distintos públicos accedan a propuestas culturales de forma inclusiva.

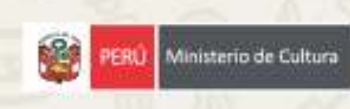

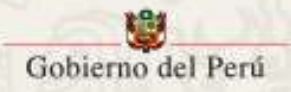

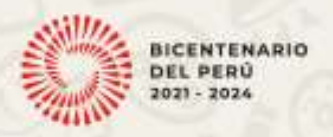

#### **LÍNEAS DE CONCURSOS DE LOS ESTÍMULOS ECONÓMICOS PARA LAS ARTES ESCÉNICAS, LAS ARTES VISUALES Y LA MÚSICA 2023**

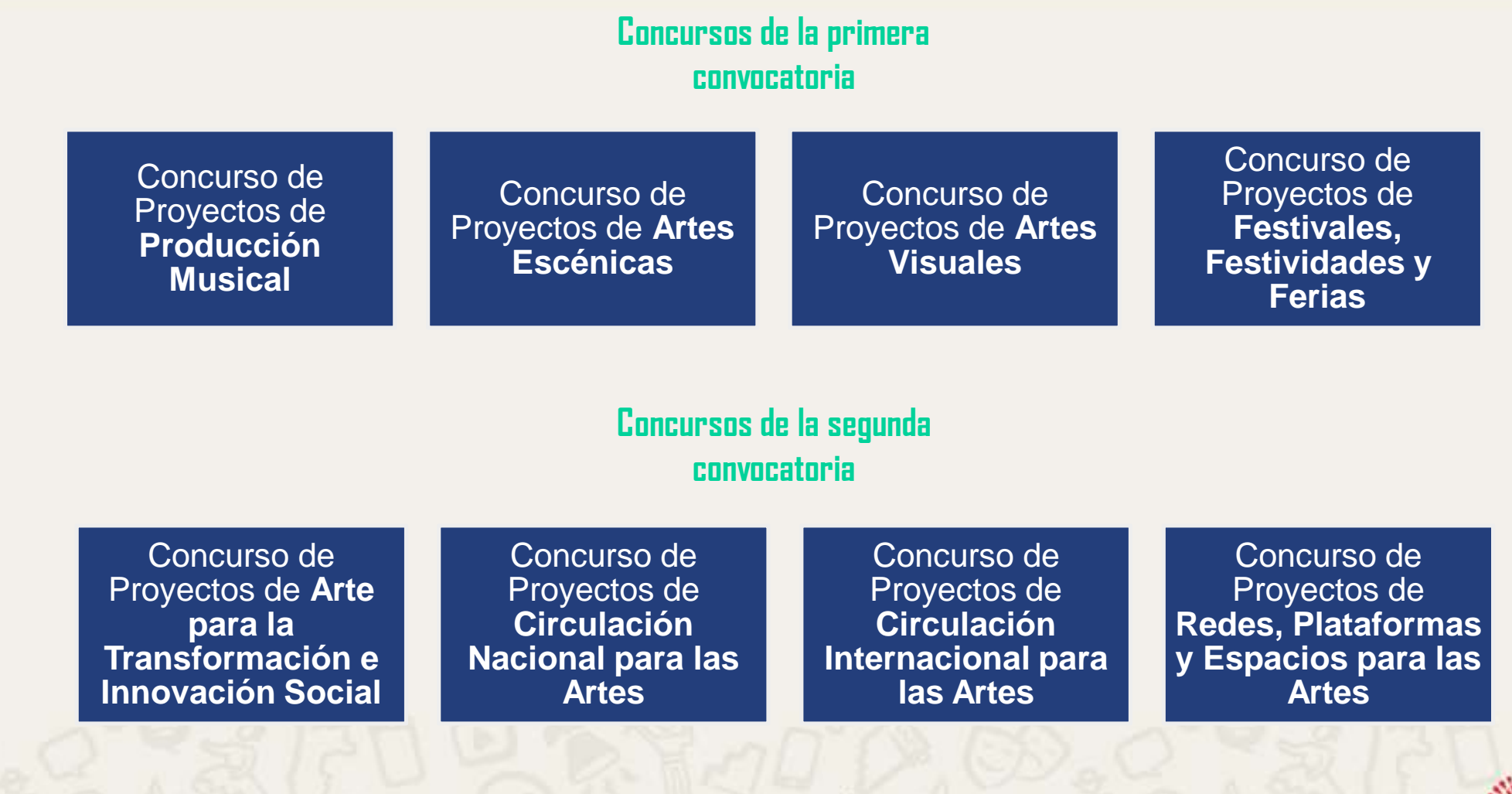

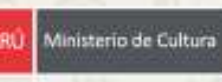

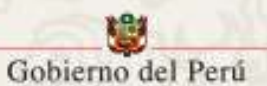

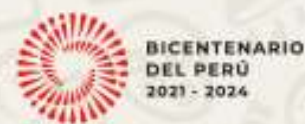

## **Etapas del Concurso**

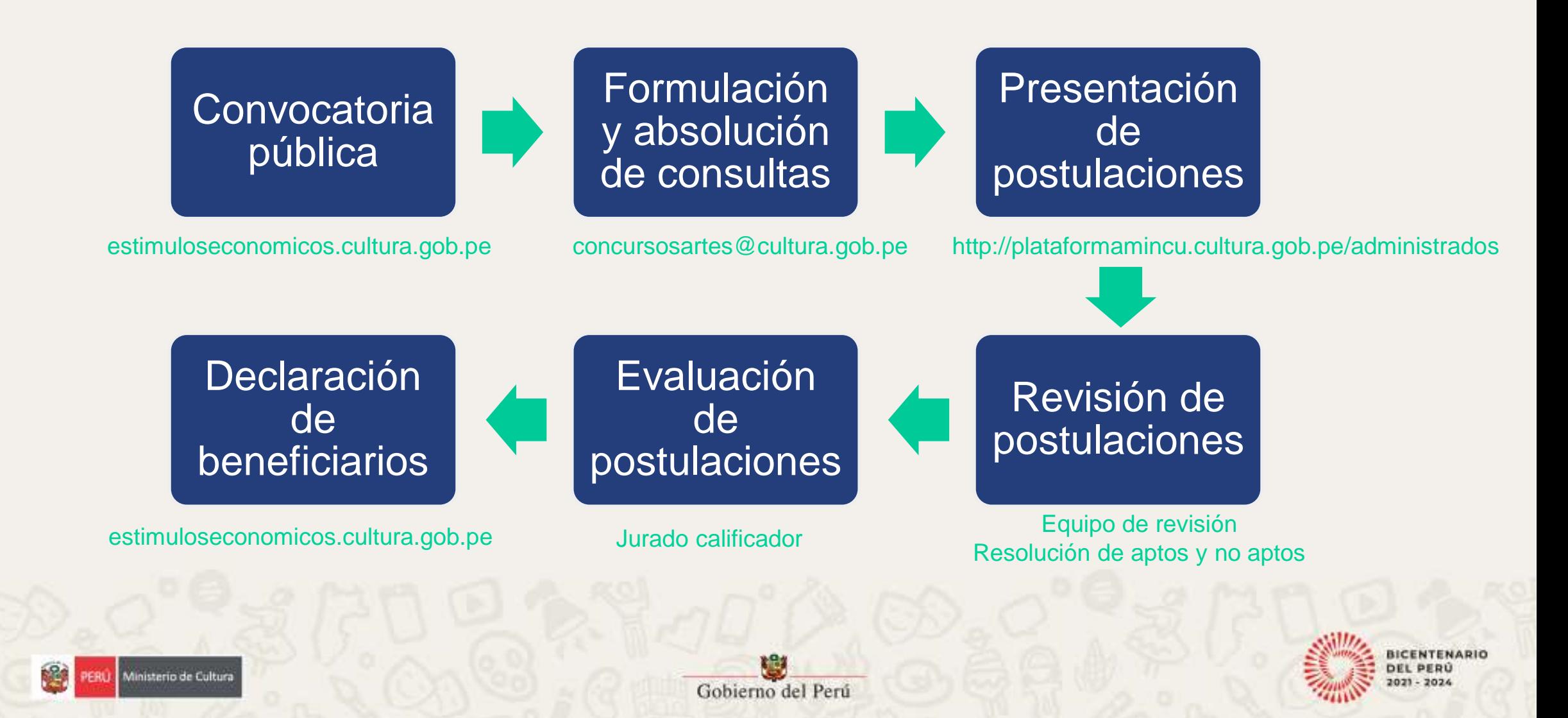

## Ministerio de Cultura Contenidos varios **02 Instructivo para la postulación**  Oficina de Comunicación e Imagen Institucional **virtual**

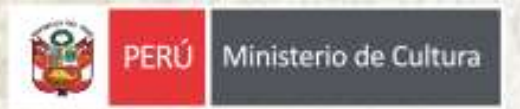

#### **Paso 1: Ingrese a la dirección "plataformamincu.cultura.gob.pe/administrados"**

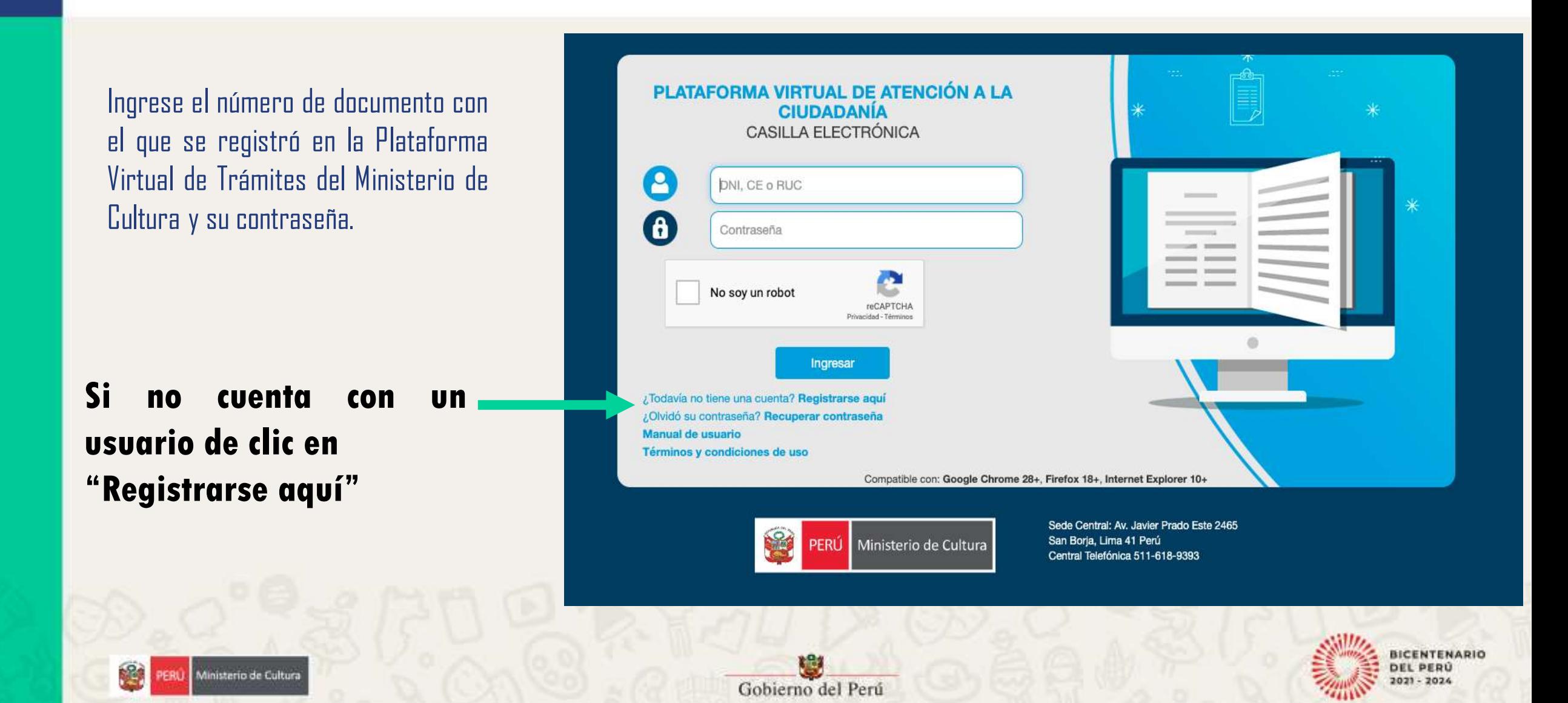

#### **Paso 2: De clic en el ícono de "Estímulos Económicos para la Cultura"**

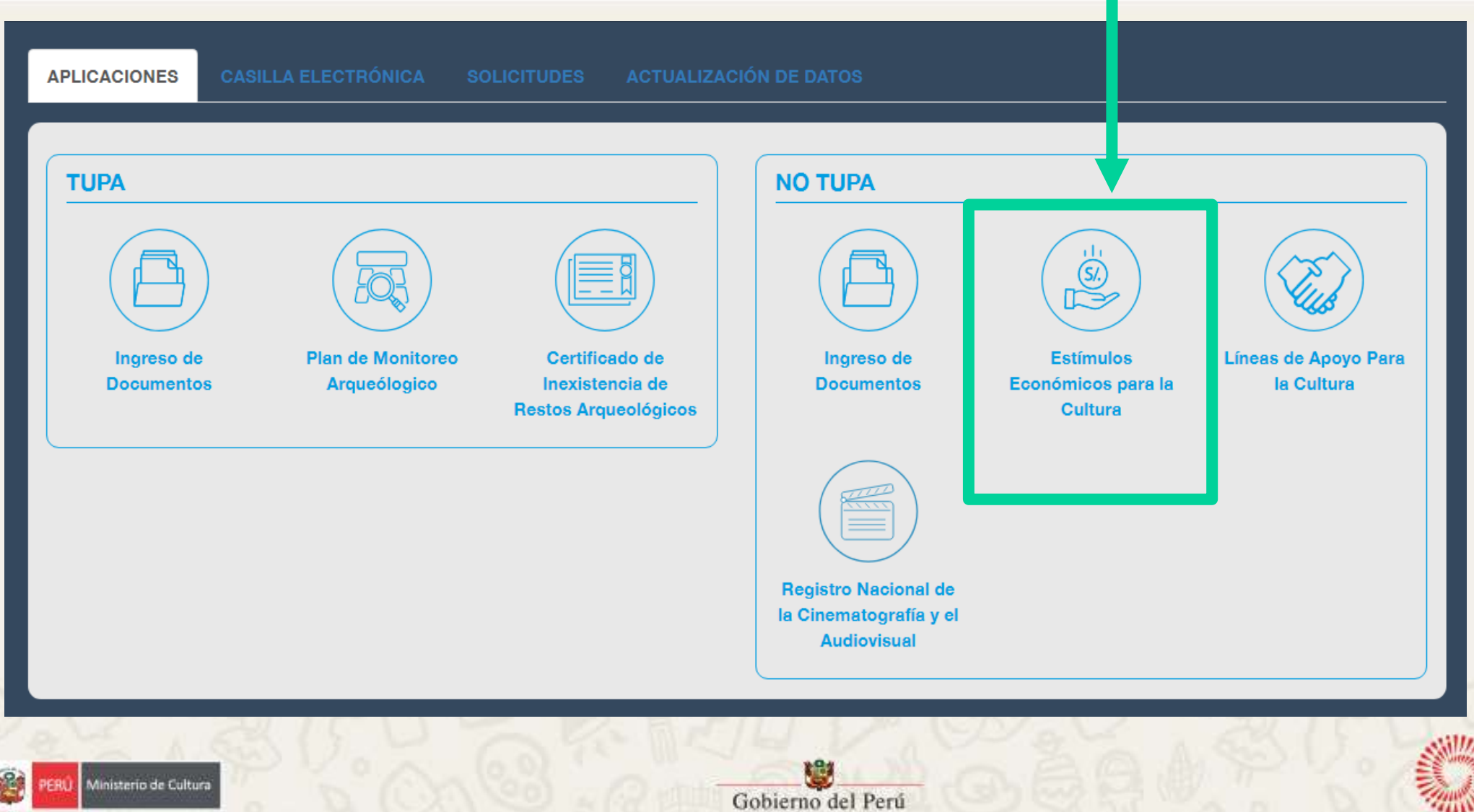

**BICENTENARIO DEL PERÚ**  $2021 - 2024$ 

#### **Paso 3: Dentro de las opciones presentadas, dé clic en "Estímulos económicos para las artes escénicas, las artes visuales y la música"**

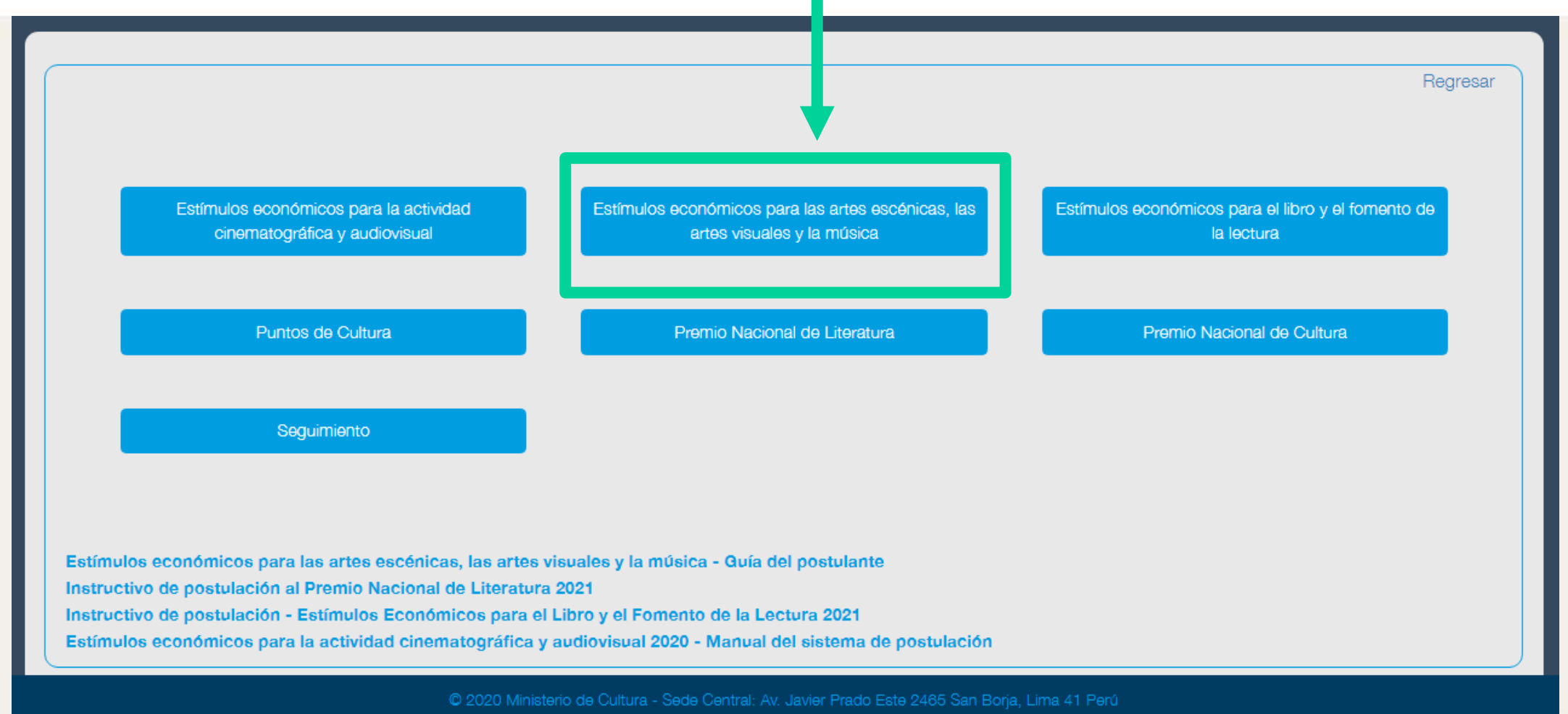

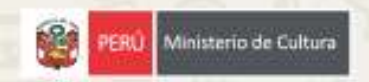

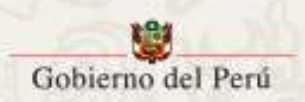

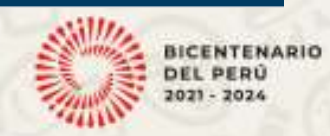

#### **Paso 4: En la ventana de su navegador figurarán los concursos disponibles para el tipo de persona (natural o jurídica) con la que registró su usuario.**

**Dé clic en el título del Concurso al que desee postular**

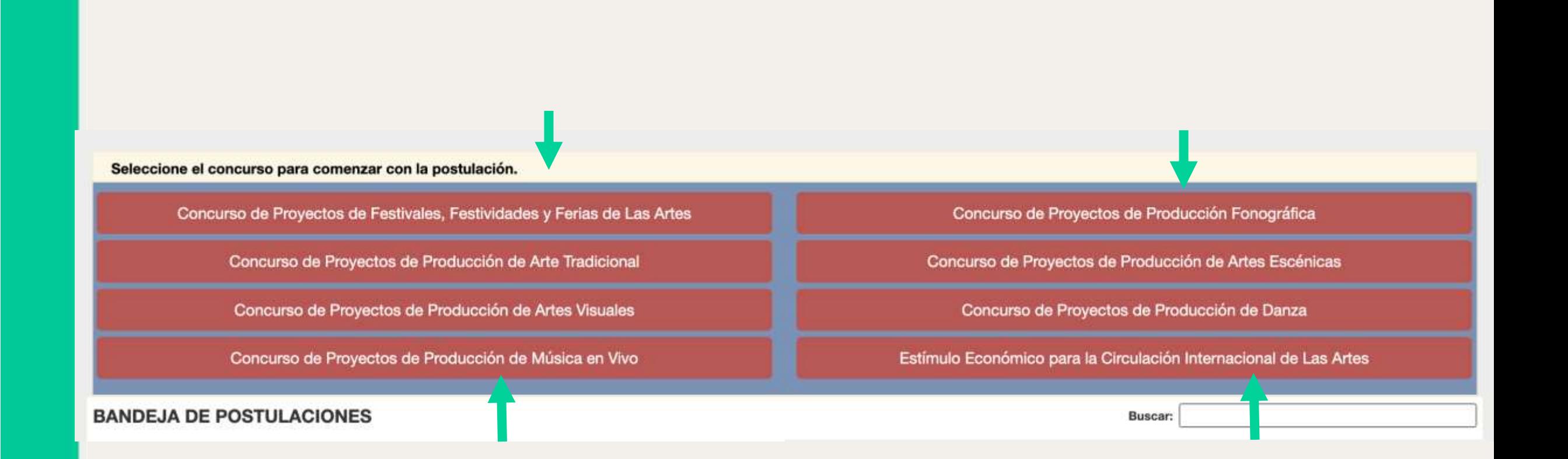

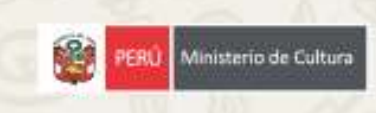

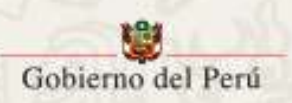

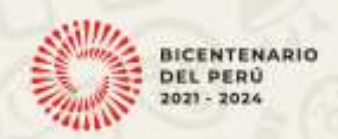

#### **Paso 5: Luego de dar clic al título del Concurso al que desea postular, lea con detenimiento la declaración jurada y acepte cada uno de los puntos dando clic en los círculos rojos.**

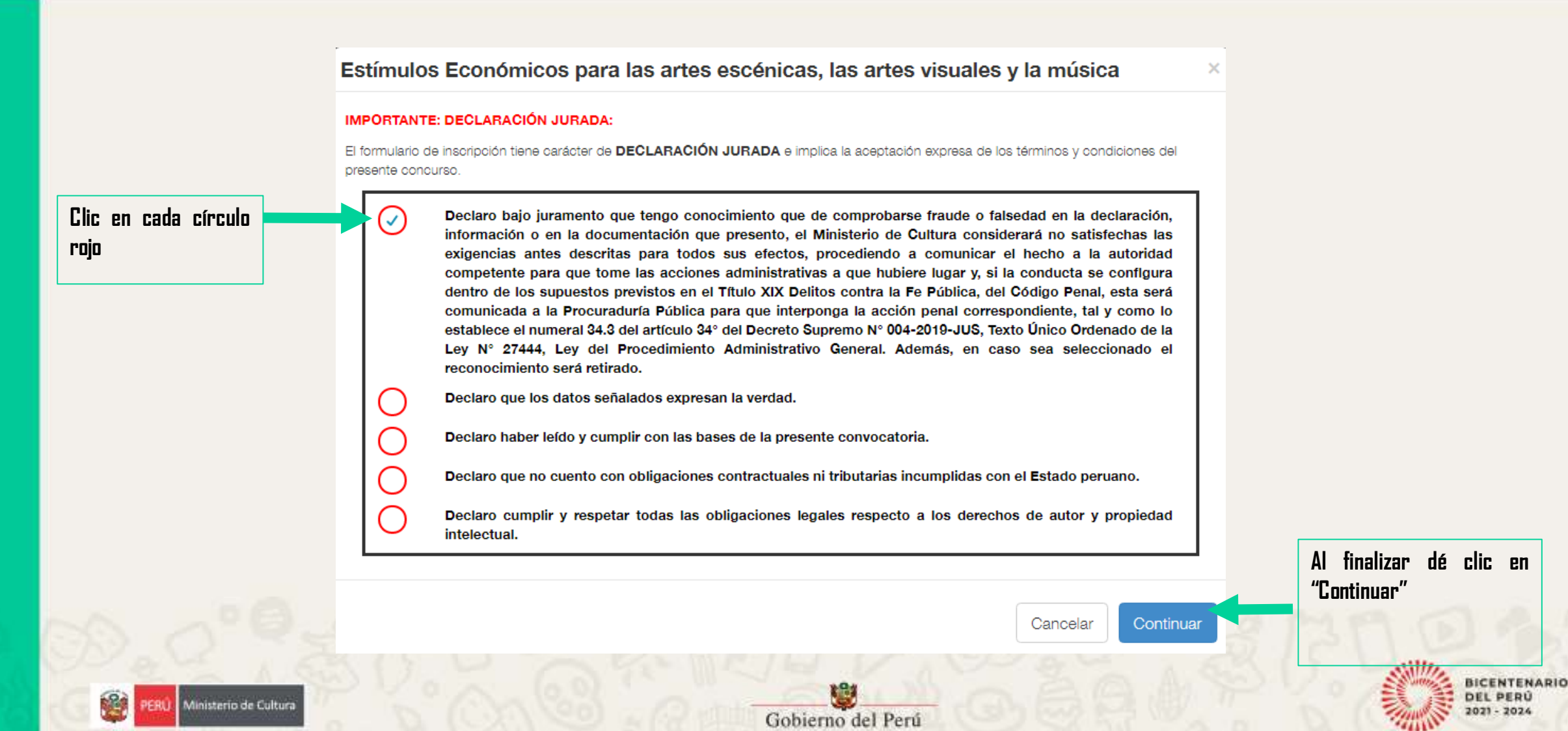

#### **Paso 6: En la parte superior de la ventana de su navegador le aparecerá las tres secciones que conforman el formulario de postulación:**

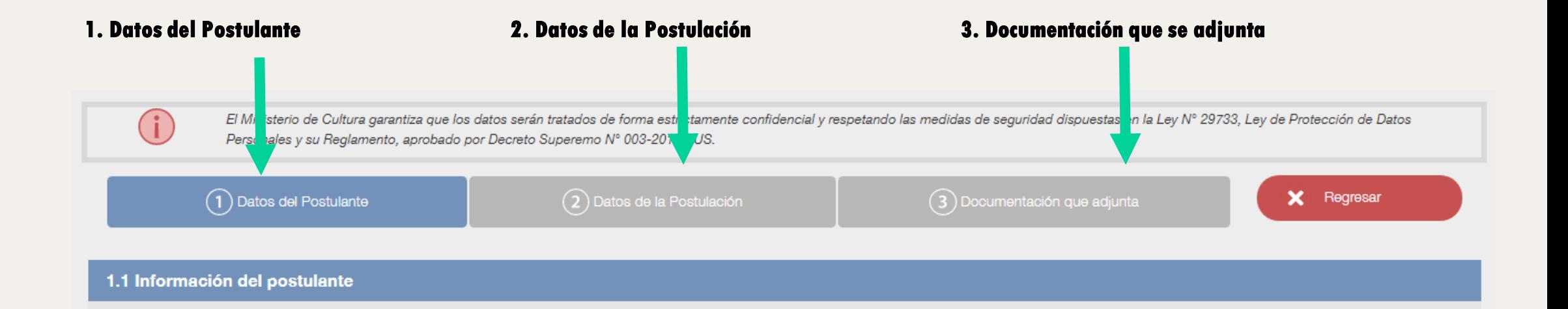

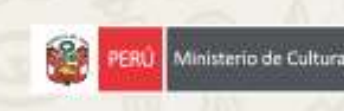

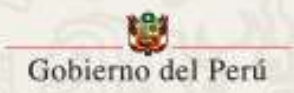

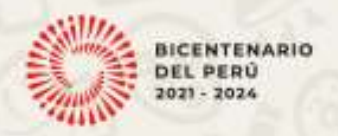

#### **Paso 7: La Sección 1 solicita información general del Postulante. La información solicitada varía si se postula con una persona natural o una persona jurídica**.

#### Asimismo, para poder acceder a las secciones 2 y 3, deberá completar la sección 1 en su totalidad.

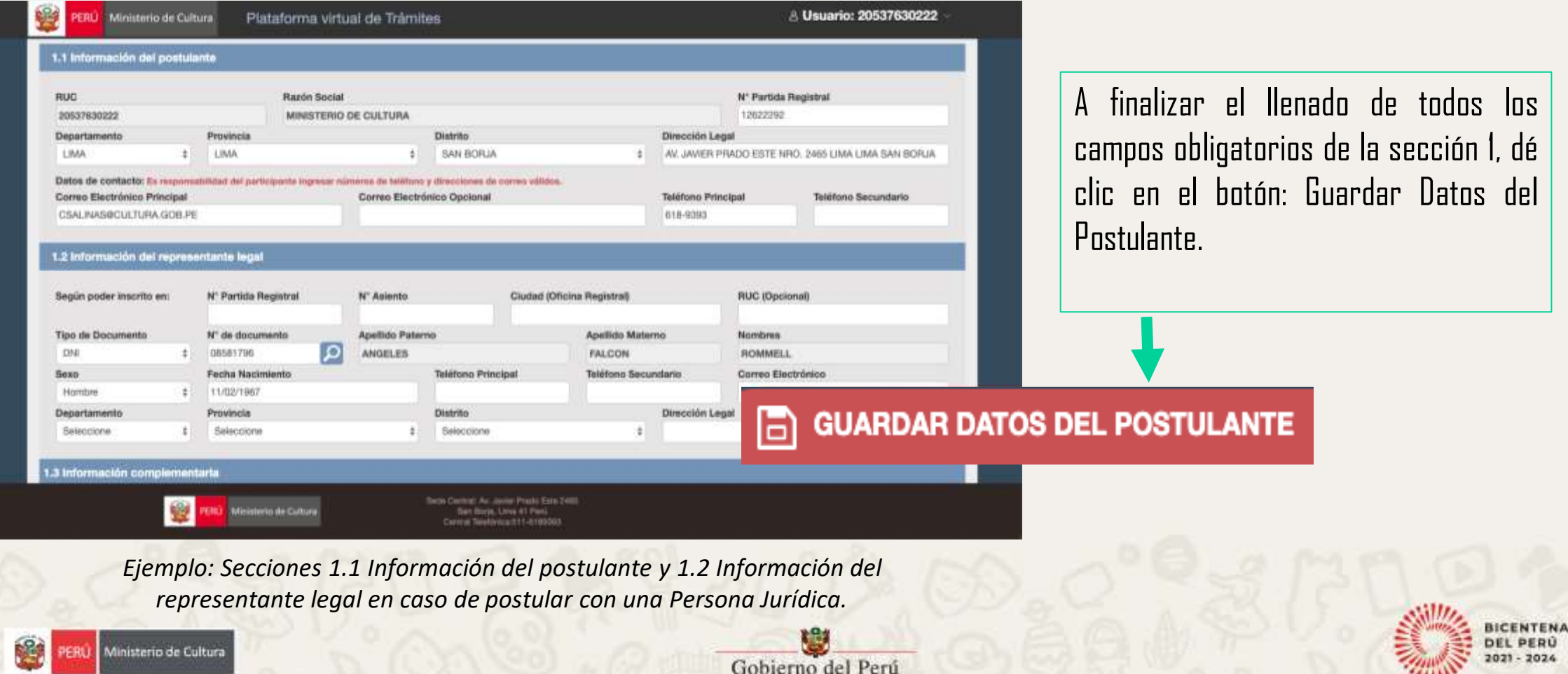

 $7111$ 

#### **Paso 8: Ahora podrá acceder a la "Sección 2. Datos de la Postulación" .**

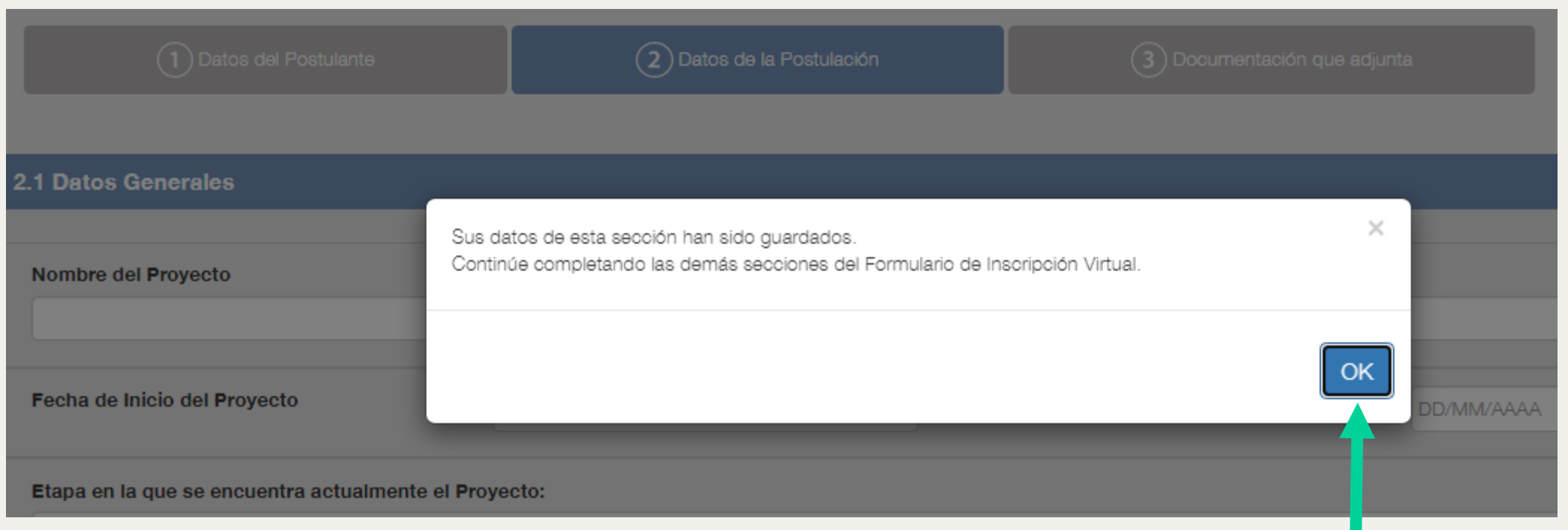

**Dé clic en el botón "Ok", el cual figurará en la ventana emergente de su Formulario de Postulación.**

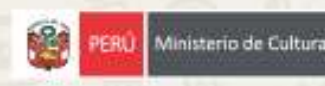

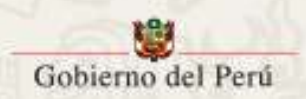

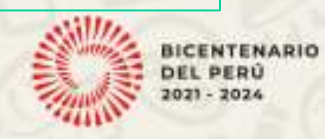

#### **Paso 9: Llena los datos solicitados en la "Sección 2. Datos de la Postulación" .**

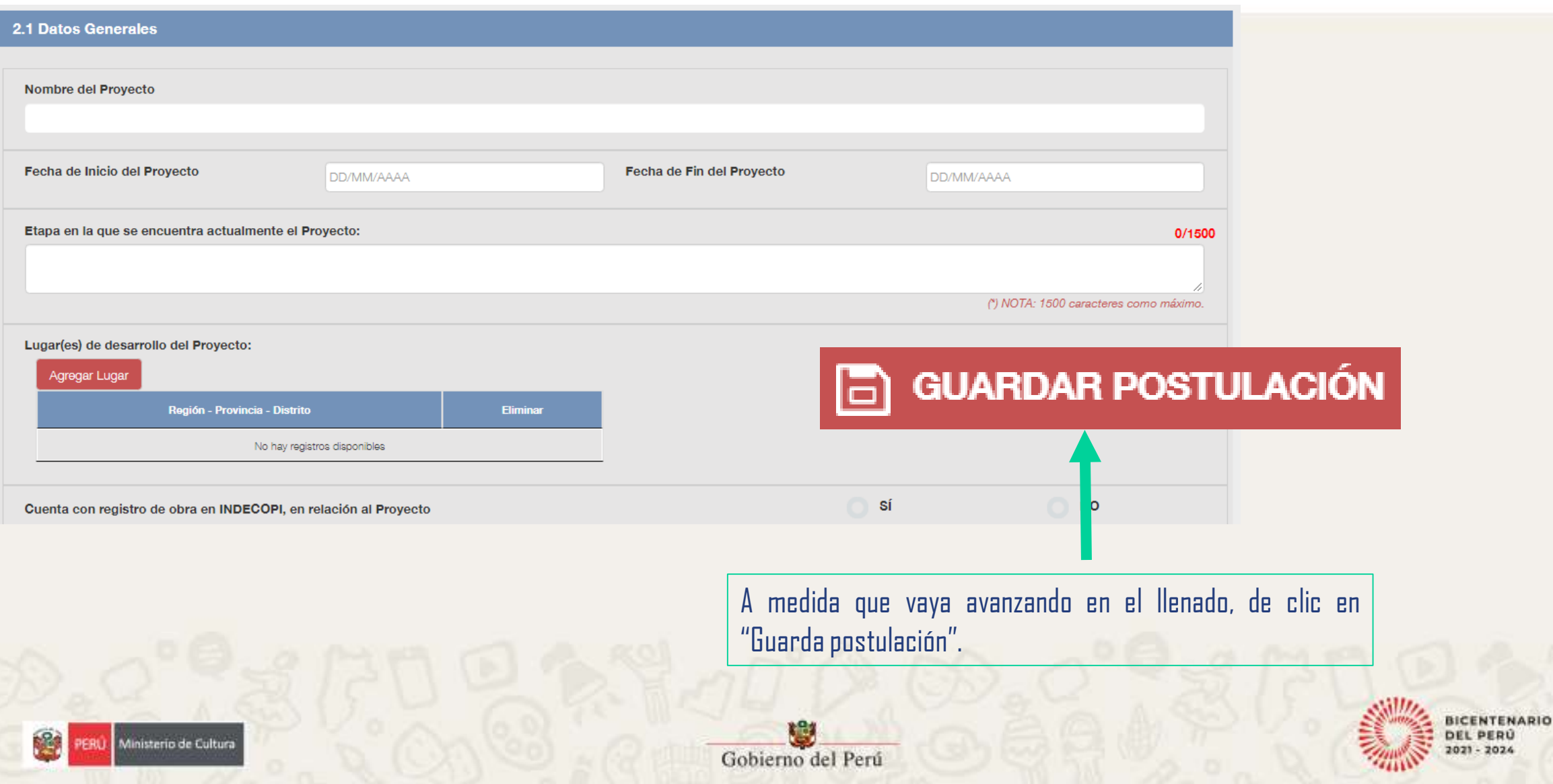

**Paso 10: En la sección "3.1 Documentos Anexos de Presentación Obligatoria: documentos que acompañan la inscripción" se solicitan los documentos mencionados en las bases del Concurso al que presente su postulación.**

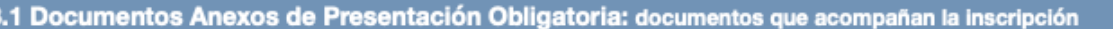

Material visual(fotografías, imágenes u otros similares) relacionado al Proyecto y/o al Postulante.

**Seleccionar PDF** 

**Para cargar esta documentación debe dar clic en el botón: "Seleccionar".**

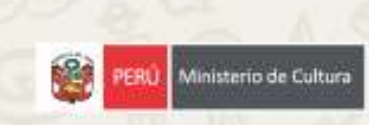

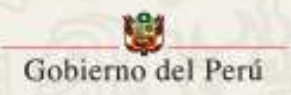

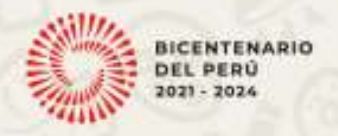

**Paso 11: En la sección 3.3 se encuentra el Presupuesto del Proyecto. El contenido de dicha sección variará según el Concurso al que se postule e irá de acuerdo con lo publicado en el numeral IV de la Bases correspondientes**

> **Para llenar el presupuesto de clic en el "+" en cada rubro y subcategoría que quieraagregar.**

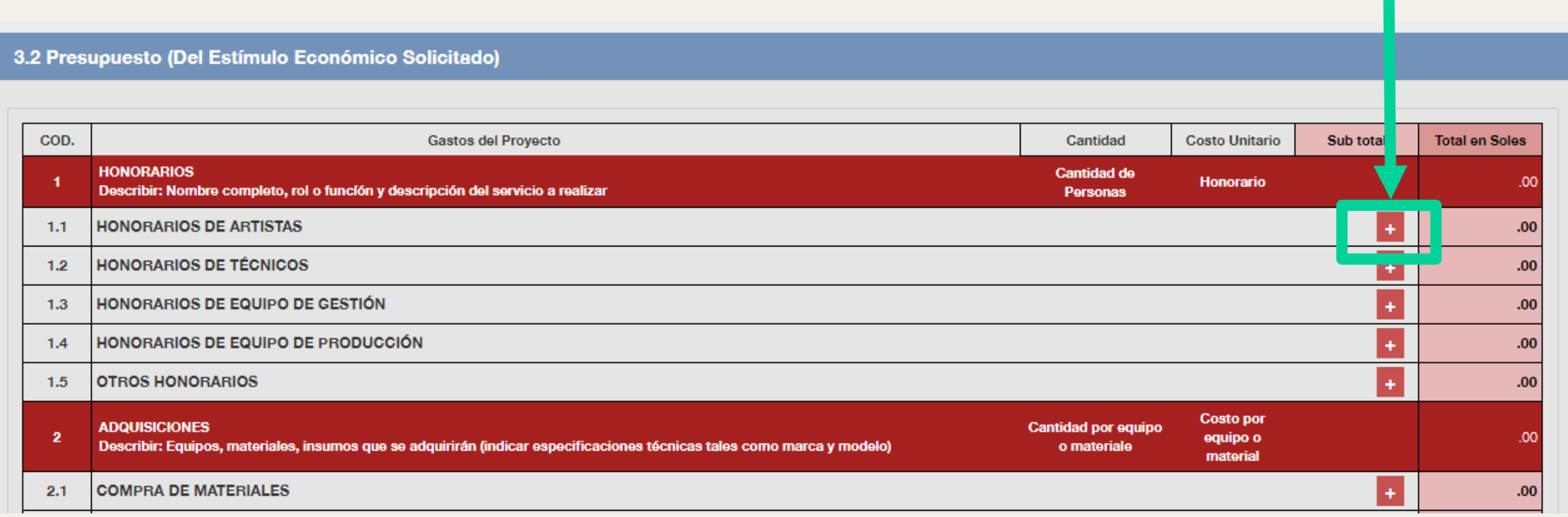

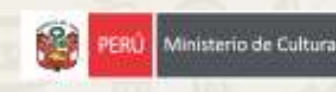

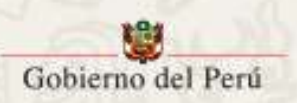

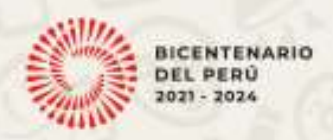

#### **Paso 12: Le abrirá una ventana emergente para registrar cada gasto de su proyecto.**

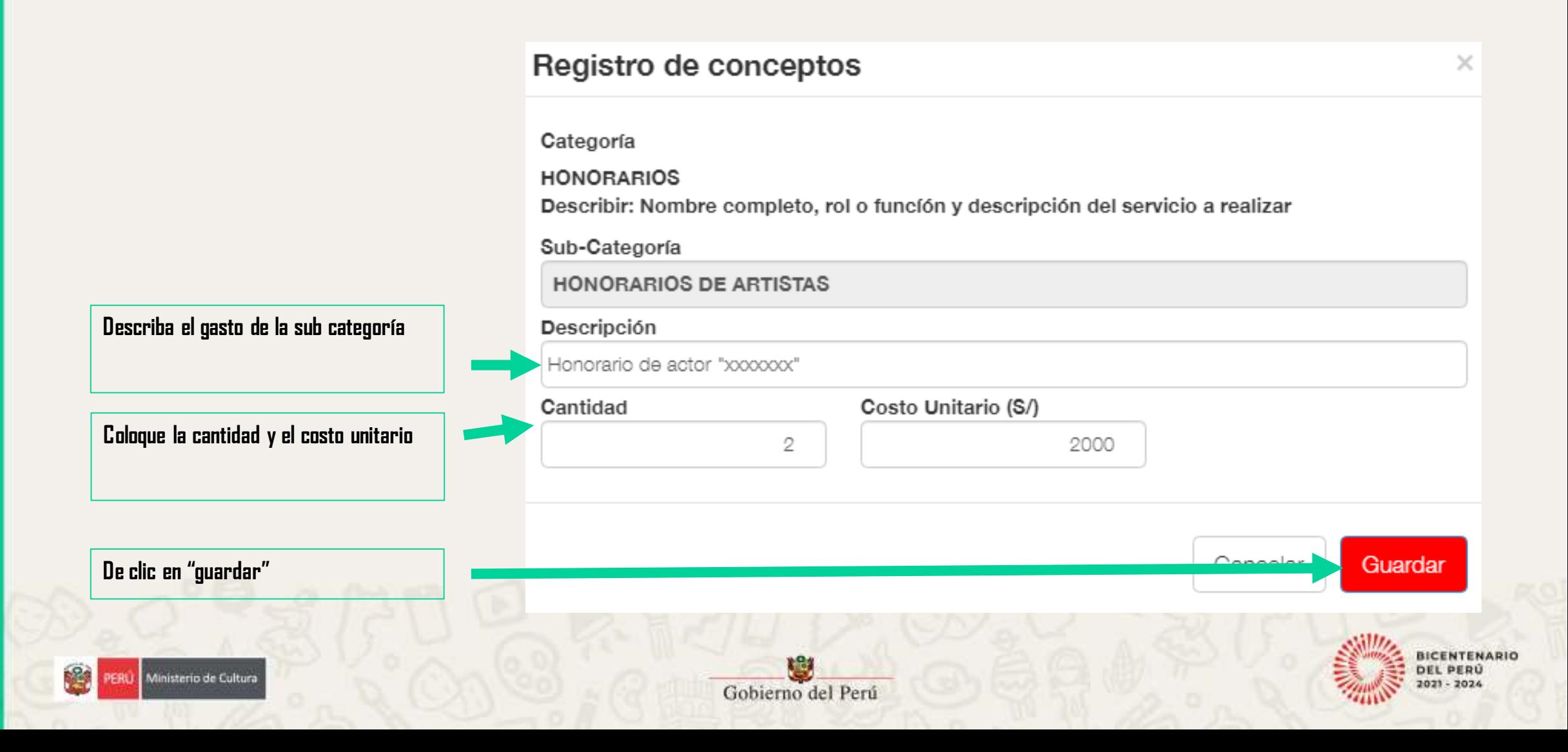

#### **Paso 13: Podrá verificar que automáticamente se llenara el "Sub total" y "Total en soles".**

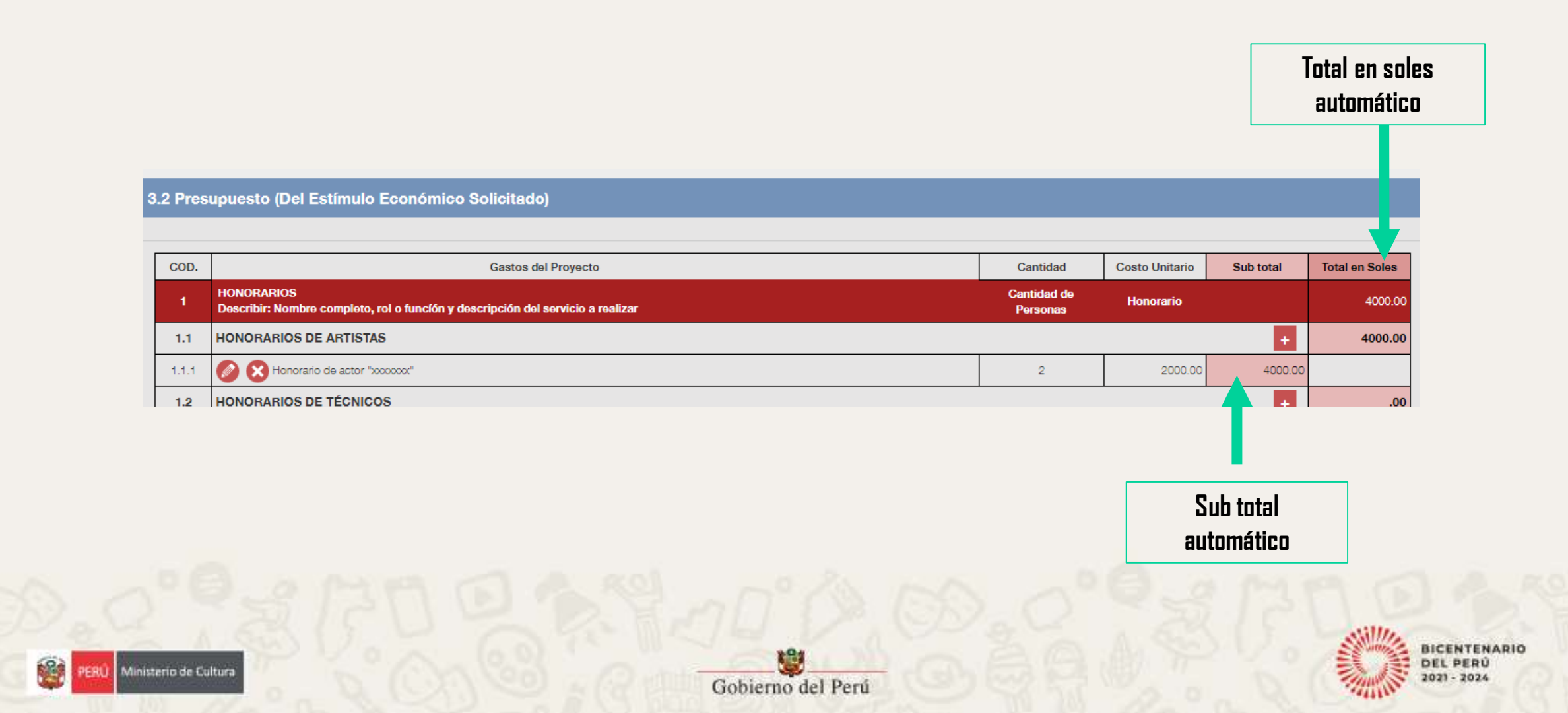

#### **Paso 14: Una vez llenada toda su "Ficha postulación", en la "Sección 3", de clic en "Enviar propuesta"**

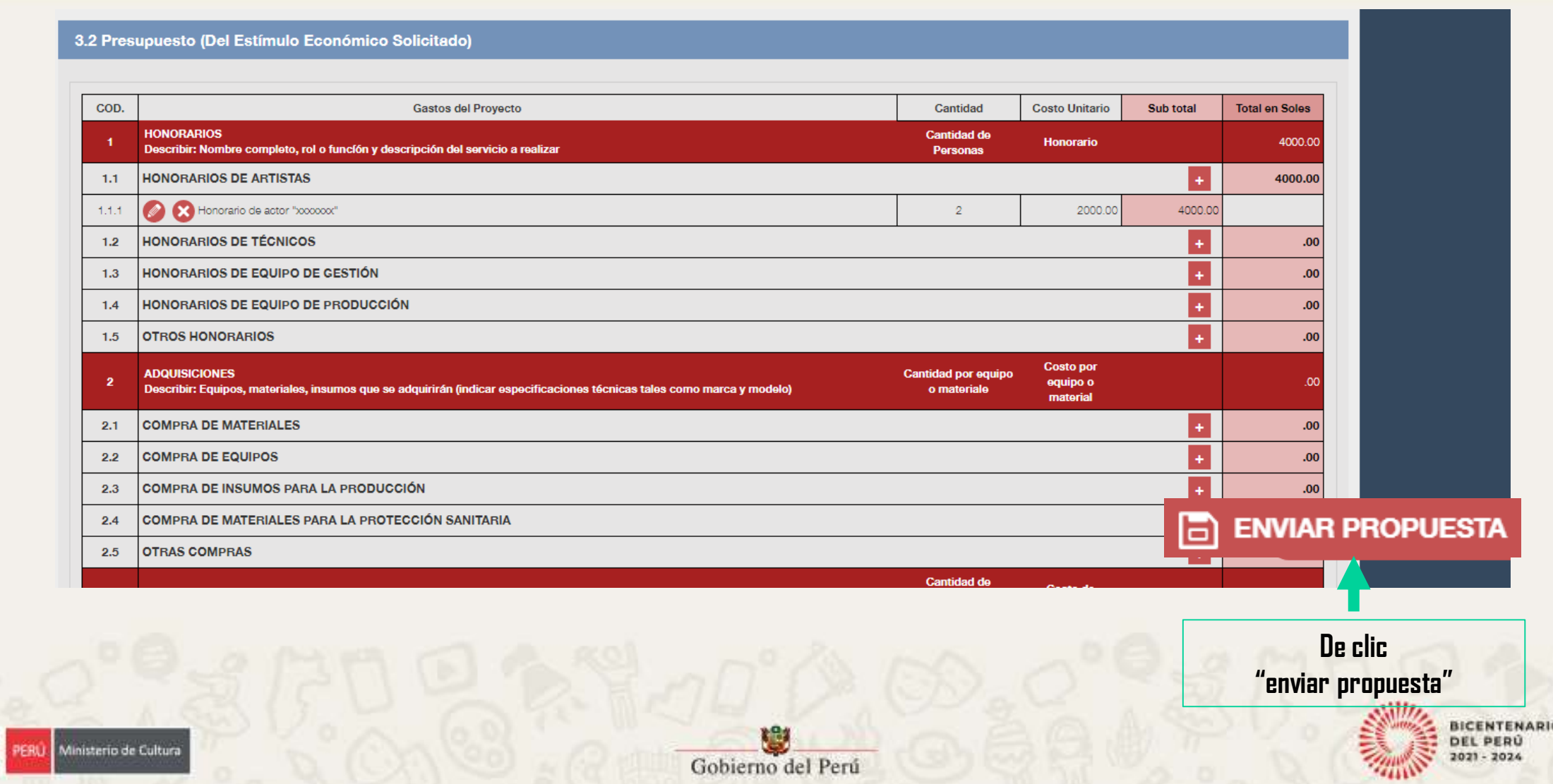

吗

#### **Paso 15: Lea la información de la ventana emergente "Confirmación de Envío"**

#### **Para aceptar lo consignado, dé clic en el círculo rojo y, a continuación, dé clic en el botón: Finalizar y Enviar Postulación.**

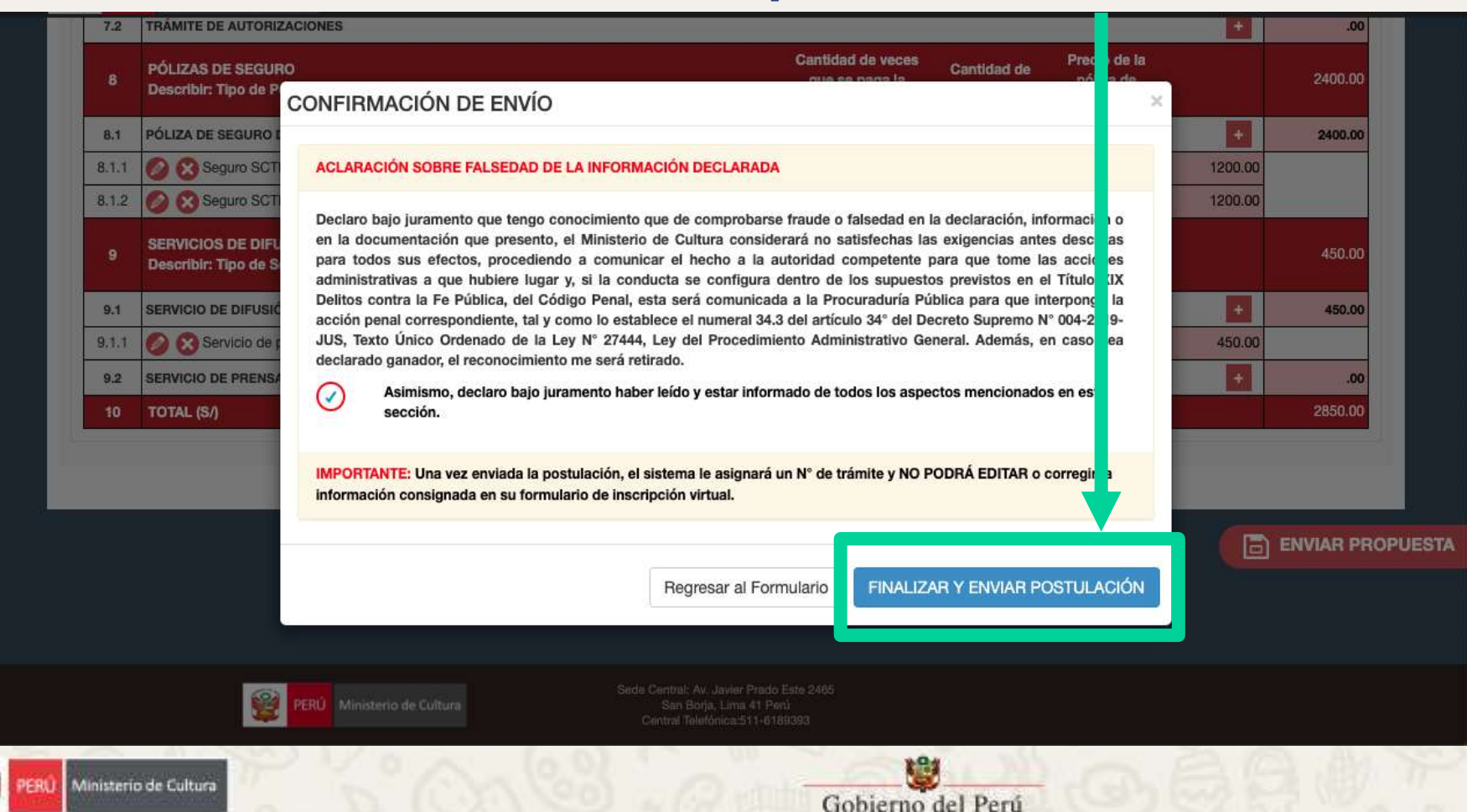

**Importante:** Una vez enviada la propuesta no podrá modificar información de la postulación.

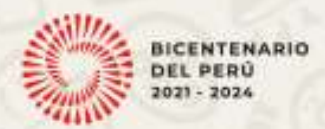

## Ministerio de Cultura Contenidos varios

#### Finales De Comunicación e Imagen **Recomendaciones Finales**

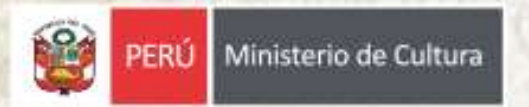

## **Recomendaciones para realizar la postulación**

#### **Leer las Bases** de cada convocatoria **Realizar la postulación acompañado**

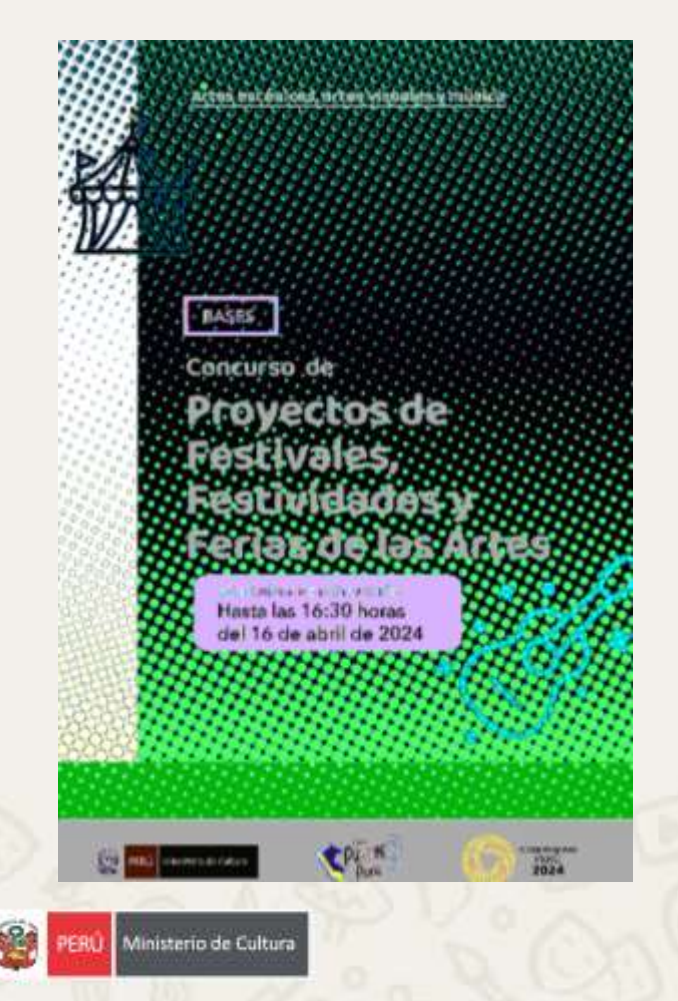

de **la Guía**

#### Ministerio de Cultura クロ母のよ

Estímulos Económicos para las Artes Escénicas, las Artes Visuales y la Música

**Guía del Postulante** 

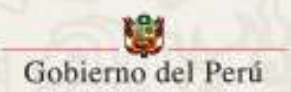

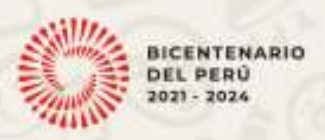

## **CONSULTAS, COMENTARIOS Y SUGERENCIAS A**:

## **concursosartes@cultura.gob.pe**

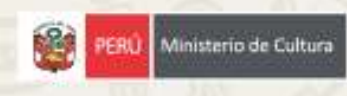

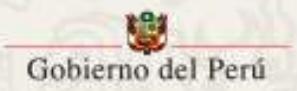

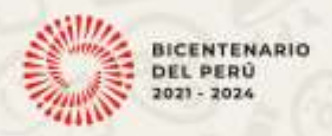